## Ficha catalografica

## Instruções

Entre em: http:/www.biblioteca.btu.unesp.br/

Clique em: Ficha catalográfica - no canto esquerdo

LEIA ATENTAMENTE TODAS AS INSTRUÇÕES

E CLIQUE EM: Nova ficha catalográfica

Primeiro passo: Faça seu cadastro Use email institucional, cria uma senha

## bbbbbbb

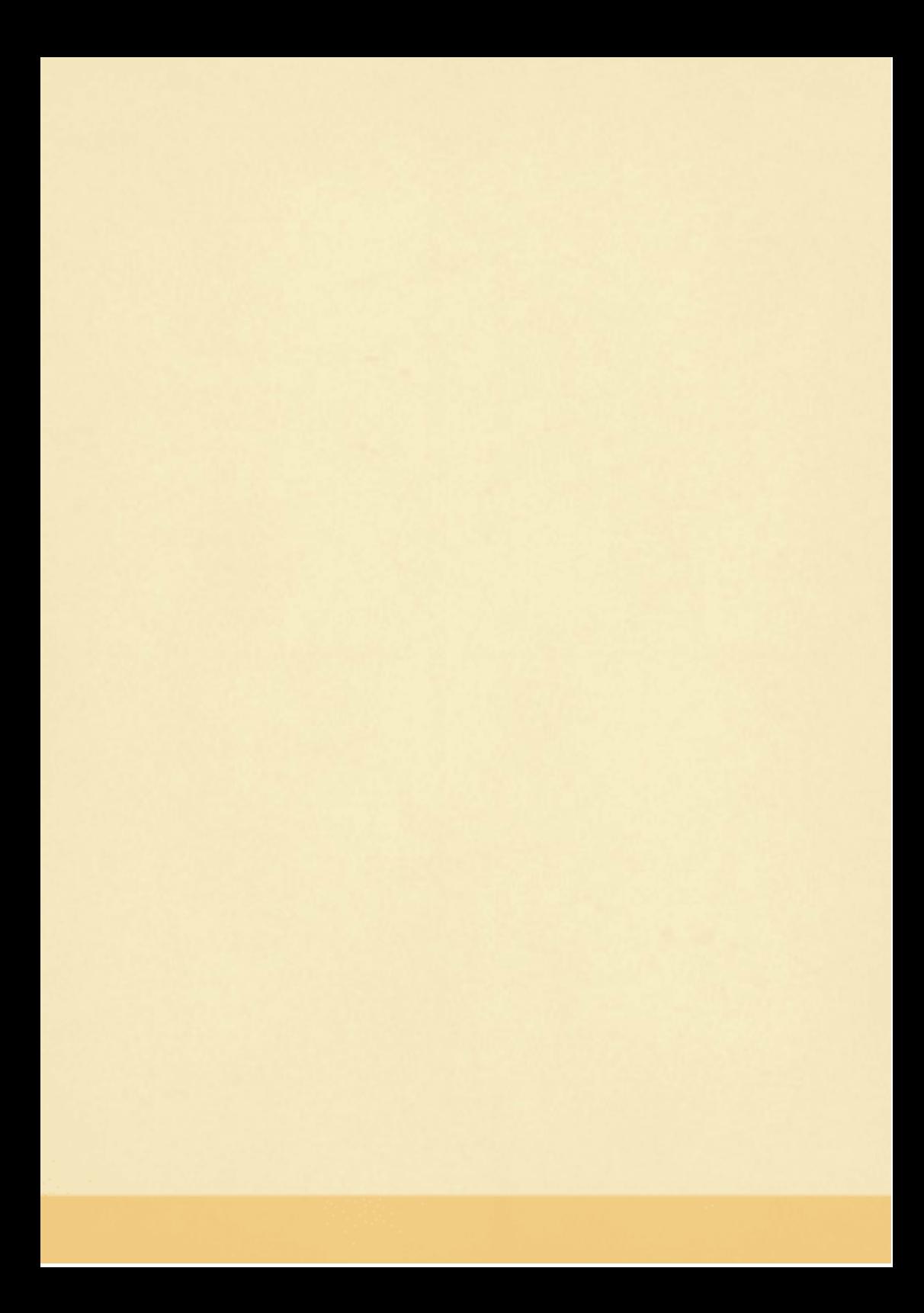

## hhhhh